כוננים מדריך למשתמש

© Copyright 2009 Hewlett-Packard Development Company, L.P.

Microsoft ו-Windows הם סימנים מסחריים רשומים בארה"ב של Corporation Microsoft.

המידע הנכלל במסמך זה נתון לשינויים ללא הודעה מוקדמת. האחריות הבלעדית למוצרים ולשירותים של HP מפורטת במפורש בכתב האחריות הנלווה למוצרים ולשירותים אלו. אין להבין מתוך הכתוב לעיל כי תחול על המוצר אחריות נוספת כלשהי. חברת HP לא תישא באחריות לשגיאות טכניות או לשגיאות עריכה או להשמטות הכלולות במסמך זה.

מהדורה ראשונה: יוני 2009

מק"ט: 1BB532127-

#### **הודעה אודות המוצר**

מדריך זה למשתמש מתאר את המאפיינים הנפוצים ברוב הדגמים. ייתכן שמאפיינים מסוימים לא יהיו זמינים במחשב שברשותך.

## תוכן העניינים

#### 1 זיהוי כוננים מותקנים

#### 2 טיפול בכוננים

#### 3 שימוש בכונן אופטי (בדגמים נבחרים בלבד)

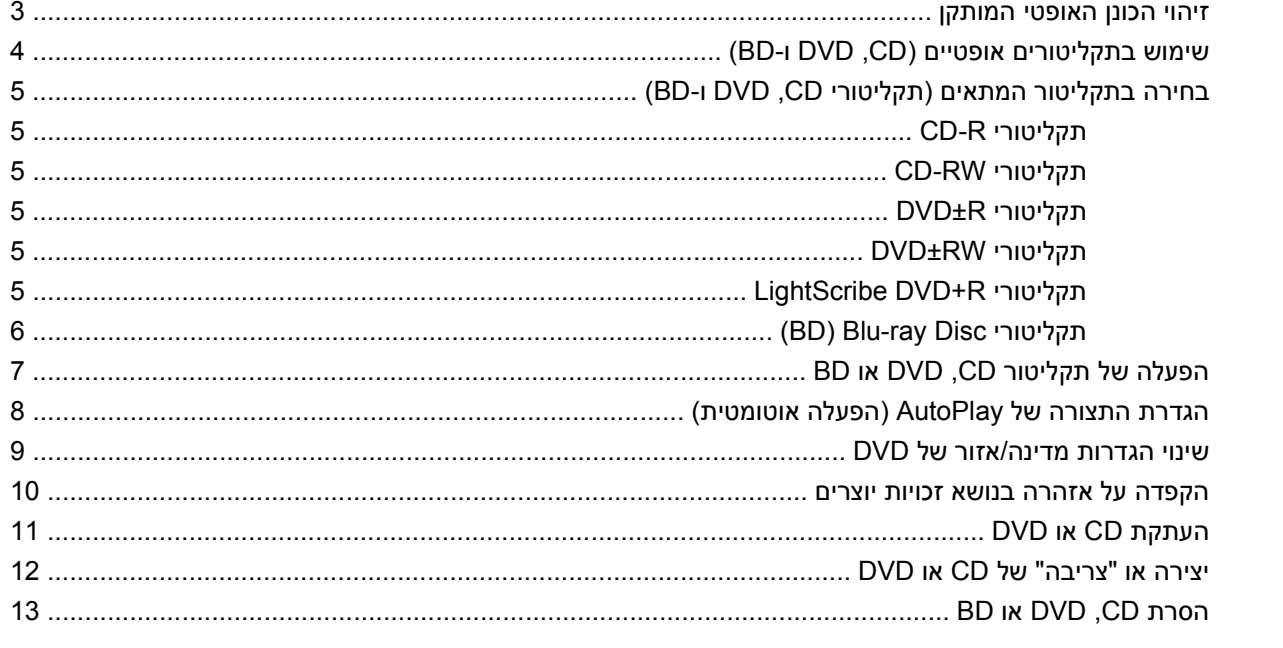

#### 4 שימוש בכוננים חיצוניים

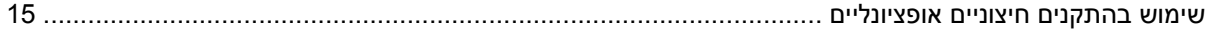

#### 5 שימוש בכלי HP 3D DriveGuard

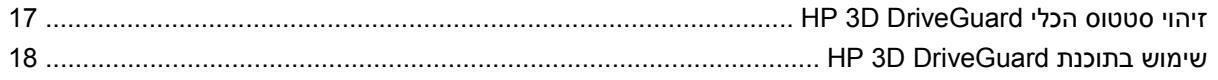

#### 6 שיפור הביצועים של הכונן הקשיח

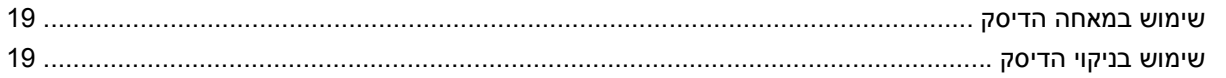

#### 7 החזרת הכונן הקשיח למקומו

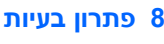

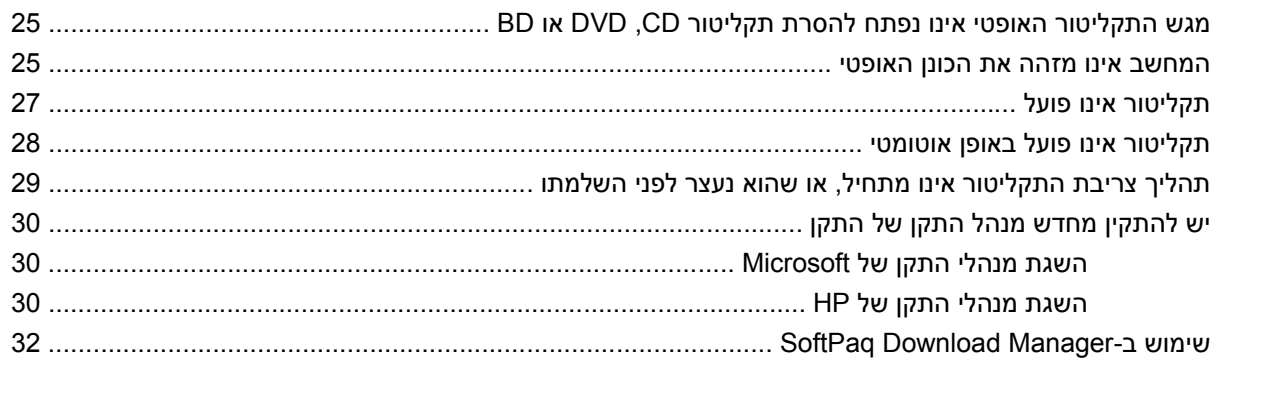

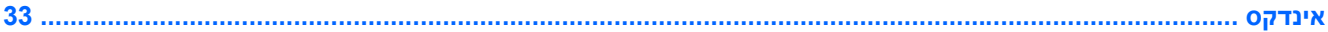

# **1 זיהוי כוננים מותקנים**

<span id="page-4-0"></span>להצגת הכוננים המותקנים במחשב, בחר **Start**) התחל) **> Computer My**) המחשב שלי).

## **2 טיפול בכוננים**

<span id="page-5-0"></span>כוננים הם רכיבים עדינים של המחשב, שיש לטפל בהם בזהירות. עיין באזהרות שלהלן לפני הטיפול בכוננים. אזהרות נוספות מצוינות בהליכים שאליהם הן קשורות.

**זהירות:** לצמצום הסיכון לגרימת נזק למחשב, נזק לכונן או אובדן מידע, הקפד על אמצעי הזהירות הבאים:

לפני שתזיז את המחשב המחובר לכונן קשיח חיצוני, הפעל את מצב Standby) המתנה) ואפשר למסך להתנקות או להתנתק כראוי מהכונן הקשיח החיצוני.

לפני הטיפול בכונן, יש לפרוק חשמל סטטי באמצעות נגיעה במשטח המתכתי שאינו צבוע של הכונן.

אל תיגע בפיני המחבר של הכונן הנשלף או של המחשב.

טפל בכונן בזהירות; הימנע מלהפיל את הכונן או להניח עליו חפצים.

לפני הסרה או הכנסה של כונן, כבה את המחשב. אם אינך בטוח אם המחשב כבוי, במצב Standby) המתנה) או במצב Hibernation) מצב שינה), הפעל את המחשב ולאחר מכן כבה אותו באמצעות מערכת ההפעלה.

אל תפעיל כוח רב מדי בעת הכנסת כונן לתא הכוננים.

אין להשתמש במקלדת או להזיז את המחשב בזמן שהכונן האופטי (בדגמים נבחרים בלבד) כותב לתקליטור. תהליך הכתיבה רגיש לתנודות.

כאשר הסוללה היא מקור המתח היחידי, ודא שהיא טעונה מספיק לפני שתתחיל בכתיבה למדיה.

הימנע מלחשוף את הכונן לתנאי טמפרטורה ולחות קיצוניים.

הימנע מלחשוף את הכונן לנוזלים. אל תרסס חומרי ניקוי על הכונן.

הסר את המדיה מהכונן לפני הסרת הכונן מתא הכוננים, או לפני נסיעה עם הכונן, שילוח הכונן או אחסון הכונן.

אם יש צורך לשלוח כונן בדואר, הנח את הכונן במעטפה מרופדת או באריזת מגן מתאימה אחרת וסמן "שביר" על האריזה.

הימנע מלחשוף את הכונן לשדות מגנטיים. התקני אבטחה עם שדות מגנטיים כוללים התקני מעבר בשדות תעופה וגלאי מתכות ידניים. התקני האבטחה בשדות התעופה שבודקים מטען נישא, כגון מסועים, עושים שימוש ברנטגן במקום בשדות מגנטיים ולא יגרמו נזק לכונן.

## <span id="page-6-0"></span>**3 שימוש בכונן אופטי (בדגמים נבחרים בלבד)**

המחשב כולל כונן אופטי המרחיב את הפונקציונליות של המחשב. זהה את סוג ההתקן המותקן במחשב כדי להציג את היכולות שלו. הכונן האופטי מאפשר לך לקרוא תקליטורי נתונים, להשמיע מוסיקה ולצפות בסרטים. אם המחשב שברשותך כולל כונן Disc ray-Blu, המוכר גם בשם BD, באפשרותך גם לצפות בווידאו בחדות גבוהה מתוך תקליטור.

### **זיהוי הכונן האופטי המותקן**

▲ בחר **Start**) התחל) **> Computer My**) המחשב שלי).

תופיע רשימה של כל ההתקנים המותקנים במחשב, כולל הכונן האופטי שלך. ייתכן שיש לך את אחד מסוגי הכוננים הבאים:

- כונן DVD-ROM
- DVD±RW SuperMulti Double-Layer (DL) LightScribe Drive כונן●
- LightScribe DVD±RW SuperMulti DL Drive עם Blu-ray ROM כונן●

**הערה:** ייתכן שכמה מן הכוננים המפורטים לא נתמכים במחשבך.

## **שימוש בתקליטורים אופטיים (CD, DVD ו-BD(**

<span id="page-7-0"></span>כונן אופטי, כגון כונן ROM-DVD, תומך בתקליטורים אופטיים (CD ו-DVD(. תקליטורים אלה מאחסנים מידע, כגון מוסיקה, צילומים וסרטים. תקליטורי DVD מציעים קיבולת אחסון גדולה יותר בהשוואה ל-CD.

הכונן האופטי שלך יכול לקרוא תקליטורי CD ו-DVD תקניים. אם הכונן האופטי שברשותך הוא כונן Disc ray-Blu) BD(, הוא מסוגל לקרוא גם תקליטורי BD.

**הערה:** ייתכן שכמה מן הכוננים האופטיים המפורטים לא נתמכים במחשבך. הכוננים המפורטים אינם בהכרח כל הכוננים האופטיים הנתמכים.

בחלק מהכוננים האופטיים ניתן גם לכתוב על תקליטורים אופטיים כמתואר בטבלה הבאה.

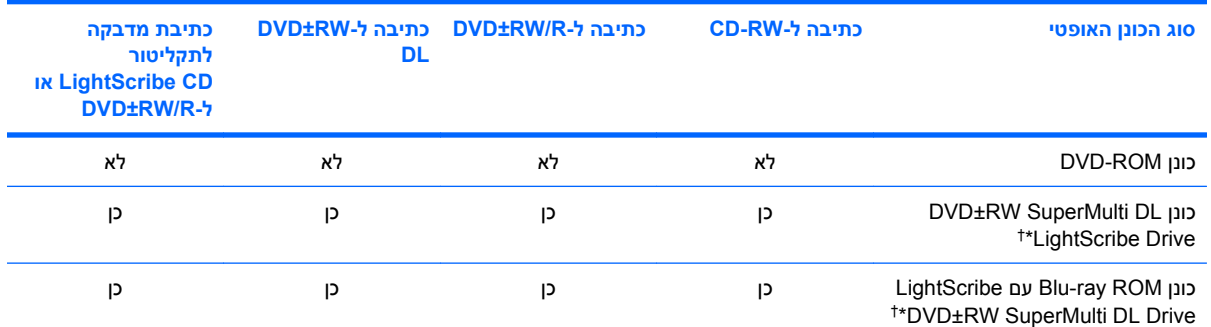

\*תקליטורים דו-שכבתיים יכולים לאחסן יותר נתונים מאשר תקליטורים חד-שכבתיים. עם זאת, ייתכן שתקליטורים דו-שכבתיים שנצרבים באמצעות כונן זה לא יהיו תואמים לכוננים ונגנים רבים של DVD חד-שכבתי.

תקליטורי LightScribe בנפרד. LightScribe יוצר תמונה בגוני אפור שדומה לצילום בשחור-לבן. †יש לרכוש

**זהירות:** כדי למנוע פגיעה אפשרית באיכות השמע והווידאו, אובדן מידע או אובדן פונקציונליות של הפעלת שמע או וידאו, הימנע מכניסה למצב Standby) המתנה) או Hibernation) מצב שינה) בעת קריאה של CD, DVD או BD או כתיבה ל-CD או DVD.

## **בחירה בתקליטור המתאים (תקליטורי CD, DVD ו-BD(**

<span id="page-8-0"></span>כונן אופטי תומך בתקליטורים אופטיים (תקליטורי CD, DVD ו-BD(. תקליטורי CD, המשמשים לאחסון נתונים דיגיטליים, משמשים גם להקלטות שמע מסחריות והם מתאימים גם לצרכי האחסון האישיים שלכם. תקליטורי DVD ו- BD משמשים בעיקר לסרטים, תוכנות ולמטרות גיבוי נתונים. תקליטורי DVD ו-BD הם בעלי אותו גורם צורה כמו תקליטורי CD אך קיבולת האחסון שלהם הרבה יותר גבוהה.

**הערה:** ייתכן שהכונן האופטי במחשב אינו תומך בכל סוגי התקליטורים האופטיים המפורטים בסעיף זה.

#### **CD-R תקליטורי**

השתמש בתקליטורי R-CD) צריבה אחת) כדי ליצור ארכיונים קבועים וכדי לשתף קבצים עם כל אחד כמעט. שימושים אופייניים:

- הפצת מצגות גדולות
- שיתוף צילומים סרוקים ודיגיטליים, קטעי וידאו ונתונים בכתב
	- יצירת תקליטורי CD של מוסיקה משלך
- שמירת ארכיונים קבועים של קובצי מחשב ורשומות ביתיות שנסרקו
	- העברת קבצים מהכונן הקשיח שלך כדי לפנות שטח דיסק

לאחר שהנתונים תועדו, לא ניתן למחוק או לדרוס אותם.

#### **CD-RW תקליטורי**

השתמש בתקליטור RW-CD) גרסה לצריבה חוזרת של CD (כדי לאחסן פרויקטים גדולים הדורשים עדכון לעיתים תכופות. שימושים אופייניים:

- פיתוח ותחזוקה של מסמכים גדולים וקובצי פרויקטים
	- העברת קובצי עבודה
	- יצירת גיבוי שבועי לקובצי הכונן הקשיח
	- עדכון צילומים, וידאו, שמע ונתונים באופן רציף

#### **DVD±R תקליטורי**

השתמש בתקליטורי R±DVD כדי לאחסן כמויות מידע גדולות באופן קבוע. לאחר שהנתונים תועדו, לא ניתן למחוק או לדרוס אותם.

#### **DVD±RW תקליטורי**

השתמש בתקליטורי RW±DVD אם ברצונך למחוק נתונים ששמרת או לכתוב עליהם. סוג זה של תקליטור הינו אידיאלי עבור בדיקה של הקלטות שמע או וידאו לפני שאתה צורב אותן ב-CD או DVD שלא ניתנים לשינוי.

#### **LightScribe DVD+R תקליטורי**

השתמש בתקליטורי R+DVD LightScribe לשיתוף ולאחסון נתונים, סרטי וידאו ביתיים וצילומים. תקליטורים אלו ניתנים לקריאה עם רוב כונני ROM-DVD ונגני ה-DVD. באמצעות כונן מאופשר LightScribe ותוכנת LightScribe, באפשרותך לכתוב נתונים לתקליטור ולאחר מכן להוסיף תווית מעוצבת לחלק החיצוני של התקליטור.

### **(BD) Blu-ray Disc תקליטורי**

<span id="page-9-0"></span>תקליטור BD הוא תקליטור אופטי בעל תבנית דחיסות גבוהה לאחסון של מידע דיגיטלי, לרבות וידאו בחדות גבוהה. תקליטור ray-Blu חד צדדי יכול לאחסן GB ,25 יותר מפי 5 מתקליטור DVD חד-צדדי בעל נפח של GB .4.7 תקליטור ray-Blu דו-צדדי יכול לאחסן GB ,50 פי שישה מקיבולת האחסון של תקליטור DVD דו-צדדי בעל נפח של GB .8.5

שימושים אופייניים:

- אחסון כמויות גדולות של נתונים
- הפעלה ואחסון של וידאו בחדות גבוהה
	- משחקי וידאו

**הערה:** מאחר ש-ray-Blu הוא תבנית חדשה המכילה טכנולוגיות חדשות, עלולות להתעורר בעיות מסוימות בתקליטור, בחיבור דיגיטלי, בתאימות ו/או בביצועים ואין להחשיבן כפגמים במוצר. הפעלה ללא תקלות בכל המערכות אינה מובטחת.

## **הפעלה של תקליטור CD, DVD או BD**

- **.1** הפעל את המחשב.
- **.2** לחץ על לחצן השחרור **(1)** בלוח הקדמי של הכונן כדי לשחרר את מגש התקליטור.
	- **.3** משוך החוצה את המגש **(2)**.
- <span id="page-10-0"></span>**.4** אחוז בתקליטור בקצותיו מבלי לגעת בפני שטח התקליטור ומקם את התקליטור כשהצד עם התווית פונה כלפי מעלה מעל ציר המגש.

**הערה:** אם המגש לא נפתח עד הסוף, הטה את התקליטור בזהירות כדי למקמו מעל הציר.

**.5** לחץ בעדינות על התקליטור **(3)** כלפי מטה על ציר המגש עד שהתקליטור יתייצב במקומו בנקישה.

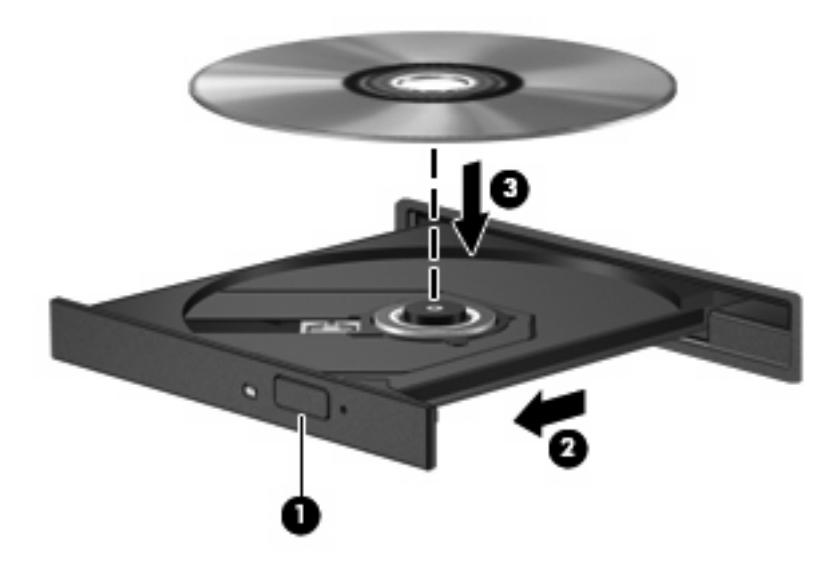

**.6** סגור את מגש התקליטור.

אם עוד לא הגדרת את התצורה של AutoPlay) הפעלה אוטומטית), כמתואר בסעיף הבא, תיפתח תיבת דו-שיח AutoPlay) הפעלה אוטומטית). בתיבת הדו-שיח תתבקש לבחור כיצד ברצונך להשתמש בתוכן המדיה.

**הערה:** לקבלת תוצאות מיטביות, ודא שמתאם ה-AC שברשותך מחובר למקור מתח חיצוני בעת הפעלה של תקליטור .BD

## **הגדרת התצורה של AutoPlay) הפעלה אוטומטית)**

- **.1** בחר **Start**) התחל) **> Computer My**) המחשב שלי).
- <span id="page-11-0"></span>**.2** לחץ לחיצה ימנית על ההתקן (כגון כונן ROM-CD (ולאחר מכן לחץ על **Properties**) מאפיינים).
- **.3** לחץ על הכרטיסייה **AutoPlay**) הפעלה אוטומטית), ולאחר מכן בחר באחת מהפעולות הזמינות.
	- **הערה:** בחר ב-WinDVD להפעלת תקליטורי DVD.
		- **.4** לחץ על **OK**) אישור).

**הערה:** לקבלת מידע נוסף אודות AutoPlay, בחר **Start**) התחל) **> Support and Help**) עזרה ותמיכה).

## **שינוי הגדרות מדינה/אזור של DVD**

<span id="page-12-0"></span>רוב תקליטורי ה-DVD, הכוללים קבצים המעוגנים בזכויות יוצרים, כוללים גם קודים של מדינה/אזור. הקודים של המדינה/ אזור מסייעים להגן על זכויות יוצרים בכל העולם.

באפשרותך להפעיל DVD הכולל קוד מדינה/אזור רק אם קוד המדינה/אזור שעל ה-DVD תואם להגדרות המדינה/אזור בכונן ה-DVD שלך.

**זהירות:** ניתן לשנות את הגדרות המדינה/אזור בכונן ה-DVD חמש פעמים בלבד.

הגדרת המדינה/אזור שתבחר בפעם החמישית תהפוך להגדרת המדינה/אזור הקבועה של כונן ה-DVD.

מספר שינויי הקוד של מדינה/אזור שנותר מוצג בכרטיסייה Region DVD) איזור DVD(.

כדי לשנות את ההגדרות באמצעות מערכת ההפעלה:

- **.1** בחר **Start**) התחל) **> Computer My**) המחשב שלי).
- **.2** לחץ לחיצה ימנית על החלון ובחר **Properties**) מאפיינים) **> Hardware**) הכרטיסייה חומרה) **> Device Manager**) מנהל ההתקנים).
- **.3** לחץ על הסימן "+" ליד **drives ROM-CD/DVD**) כונני DVD/תקליטורים), לחץ לחיצה ימנית על כונן ה-DVD שבו ברצונך לשנות את הגדרות המדינה/אזור ולאחר מכן לחץ על **Properties**) מאפיינים).
	- **.4** בצע את השינויים הרצויים בכרטיסייה **Region DVD**) איזור DVD(.
		- **.5** לחץ על **OK**) אישור).

### **הקפדה על אזהרה בנושא זכויות יוצרים**

<span id="page-13-0"></span>לפי חוקי זכויות היוצרים, זוהי עבירה פלילית ליצור עותקים בלתי מורשים של חומר המעוגן בזכויות יוצרים, לרבות תוכניות מחשב, סרטים, שידורים והקלטות צלילים. אין להשתמש במחשב זה למטרות מעין אלו.

**זהירות:** כדי למנוע אובדן מידע או נזק לתקליטור, פעל בהתאם לקווים המנחים הבאים:

לפני כתיבה לתקליטור, חבר את המחשב למקור מתח חיצוני מהימן. אל תבצע כתיבה לתקליטור כאשר המחשב פועל באמצעות מתח סוללות.

לפני כתיבה לתקליטור, סגור את כל התוכניות הפתוחות מלבד תוכנת התקליטור שבה אתה משתמש.

אין להעתיק ישירות מתקליטור מקור לתקליטור יעד או מכונן רשת לתקליטור יעד. שמור את המידע בכונן הקשיח שברשותך ולאחר מכן צרוב מהכונן הקשיח לתקליטור היעד.

אין להשתמש במקלדת המחשב או להזיז את המחשב בזמן שהמחשב כותב לתקליטור. תהליך הכתיבה רגיש לתנודות.

**הערה:** לקבלת פרטים אודות השימוש בתוכנות הכלולות במחשב, עיין בהוראות של יצרני התוכנות, שעשויות להיות מסופקות על-גבי תקליטור, בעזרה של התוכנה, או באתרי האינטרנט של היצרנים.

## **העתקת CD או DVD**

- <span id="page-14-0"></span>.**Creator Business < Roxio <** (התוכניות כל (**All Programs <** (התחל (**Start** בחר **.1**
	- **.2** בחלונית הימנית, לחץ על **Disc Copy**) העתק תקליטור).
		- **.3** הכנס את התקליטור שתרצה להעתיק לכונן האופטי.
- **.4** לחץ על **Copy**) העתק) בחלק הימני התחתון של המסך. Business Creator קורא את תקליטור המקור ומעתיק את הנתונים לתיקייה זמנית בכונן הקשיח.
	- **.5** כשתתבקש, הסר את תקליטור המקור מהכונן האופטי והכנס תקליטור ריק לכונן. לאחר שהמידע הועתק, התקליטור שיצרת ייפלט באופן אוטומטי.

## **יצירה או "צריבה" של CD או DVD**

<span id="page-15-0"></span>אם המחשב שברשותך כולל כונן אופטי המאפשר כתיבה, באפשרותך להשתמש בתוכנה כגון Media Windows Player או Business Creator Roxio כדי לצרוב קובצי נתונים ושמע, לרבות קובצי מוסיקה מסוג 3MP ו-WAV. לצריבת קובצי וידאו לתקליטור, השתמש ב-Maker Movie Windows.

פעל בהתאם לקווים המנחים הבאים במהלך צריבת CD או DVD:

- הקפד על אזהרת זכויות היוצרים. לפי חוק זכויות יוצרים, זוהי עבירה על החוק ליצור עותקים לא מורשים של חומרים המעוגנים בזכויות יוצרים, לרבות תוכנות מחשב, סרטים, תוכניות רדיו והקלטות קול. אין להשתמש במחשב זה למטרות מעין אלו.
	- לפני צריבת תקליטור, שמור וסגור את כל הקבצים הפתוחים וסגור את כל התוכניות.
- R-CD או R-DVD הם המתאימים ביותר לצריבת קובצי שמע מכיוון שלאחר שהמידע הועתק, לא ניתן לשנות אותו.
- מכיוון שחלק ממערכות הסטריאו הביתיות ומערכות הסטריאו ברכב לא מפעילות תקליטורים מסוג RW-CD, השתמש ב-R-CD לצריבת תקליטורי CD.
- ברוב המקרים, תקליטורים מסוג RW-CD או RW-DVD הם המתאימים ביותר לצריבת קובצי נתונים לבדיקת הקלטות שמע או וידאו לפני צריבתם ל-CD או DVD שאינם ניתנים לשינוי.
- נגני ה-DVD המשמשים את רוב המערכות הביתיות אינם תומכים לרוב בכל תבניות ה-DVD. לעיון ברשימת התבניות הנתמכות, עיין במדריך למשתמש שצורף לנגן ה-DVD שלך.
- קובץ 3MP משתמש בפחות מקום מאשר תבניות אחרות של קובצי מוסיקה ותהליך היצירה של תקליטור 3MP זהה לזה של יצירת קובץ נתונים. ניתן להפעיל קובצי 3MP רק בנגני 3MP או במחשבים שהותקנה בהם תוכנת .MP3

לצריבת CD או DVD, פעל בהתאם לשלבים הבאים:

- **.1** הורד או העתק את קובצי המקור לתיקייה בכונן הקשיח.
	- **.2** הכנס CD או DVD ריק לכונן האופטי.
- **.3** בחר **Start**) התחל) **> Programs All**) כל התוכניות) ולאחר מכן בחר את שם התוכנה שבה ברצונך להשתמש.
	- **הערה:** ייתכן שחלק מהתוכניות ממוקמות בתיקיות משנה.
	- **.4** בחר את סוג התקליטור שברצונך ליצור נתונים, שמע או וידאו.
	- **.5** לחץ לחיצה ימנית על **Start**) התחל) **> Explore**) סייר) ונווט לתיקייה שבה מאוחסנים קובצי המקור.
		- **.6** פתח את התיקייה ולאחר מכן גרור את הקבצים לכונן המכיל את התקליטור האופטי הריק.
			- **.7** התחל את תהליך הצריבה לפי ההנחיות בתוכנית שבחרת.

לקבלת הוראות ספציפיות, עיין בהוראות של יצרן התוכנה שעשויות להופיע בתוכנה, בתקליטור או באתר האינטרנט של היצרן.

## **BD או DVD ,CD הסרת**

- <span id="page-16-0"></span>**.1** לחץ על לחצן השחרור **(1)** בלוח הקדמי של הכונן כדי לשחרר את מגש התקליטור ולאחר מכן משוך בעדינות את המגש כלפי חוץ **(2)** עד שייעצר.
- **.2** הסר את התקליטור **(3)** מהמגש על-ידי לחיצה קלה על הציר בעודך מרים את קצוות התקליטור. אחוז בתקליטור בקצותיו והימנע מלגעת בפני התקליטור.
	- **הערה:** אם המגש לא נפתח עד הסוף, הטה את התקליטור בזהירות בעת הסרתו מהכונן.

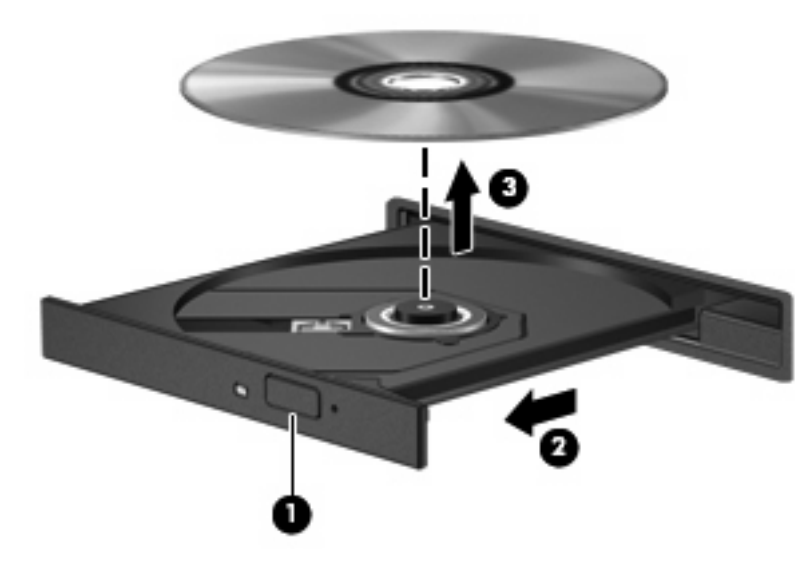

**.3** סגור את מגש התקליטור והכנס את התקליטור לאריזת מגן.

## **4 שימוש בכוננים חיצוניים**

<span id="page-17-0"></span>כוננים חיצוניים הניתנים להסרה מרחיבים את אפשרויותיך לאחסון מידע ולגישה אליו. ניתן להוסיף כונן USB על-ידי חיבור הכונן ליציאת USB במחשב.

כונני USB כוללים את הסוגים הבאים:

- כונן תקליטונים MB 1.44
- מודול כונן קשיח (כונן קשיח עם מתאם מחובר)
	- **כונן DVD-ROM**
- DVD+/-RW SuperMulti Double-Layer LightScribe Drive כונן●
- LightScribe DVD±RW SuperMulti DL Drive עם Blu-ray ROM כונן●

### **שימוש בהתקנים חיצוניים אופציונליים**

<span id="page-18-0"></span>**הערה:** לקבלת מידע נוסף אודות תוכנה ומנהלי התקן דרושים, או כדי לקבל מידע אודות יציאת המחשב שבה יש להשתמש, עיין בהוראות היצרן.

לחיבור התקן חיצוני למחשב:

- **זהירות:** להפחתת הסיכון לנזק לציוד בעת חיבור כונן בעל אספקת מתח, הקפד שהכבל של מתח ה-AC יהיה מנותק.
	- **.1** חבר את ההתקן למחשב.
	- **.2** אם אתה מחבר התקן המופעל באמצעות מתח, חבר את כבל המתח של ההתקן לשקע AC מוארק.

לניתוק כונן בעל אספקת מתח, נתק אותו מהמחשב ולאחר מכן נתק את הכבל של מתח ה-AC.

## <span id="page-19-0"></span>**HP 3D DriveGuard בכלי שימוש 5**

הכלי DriveGuard D3 HP מגן על הכונן הקשיח באמצעות השבתת הכונן ועצירת בקשות O/I אם מתקיים אחד מהתנאים הבאים:

- המחשב נופל.
- אתה מעביר את המחשב למקום אחר כאשר התצוגה סגורה והמחשב פועל באמצעות מתח סוללה.

לאחר שהות קצרה מתום אירועים אלה, הכלי DriveGuard D3 HP מחזיר את הכונן הקשיח לפעילות רגילה.

**הערה:** כוננים קשיחים בהתקן עגינה אופציונלי או כוננים קשיחים המחוברים ליציאת USB אינם מוגנים על-ידי D3 HP .DriveGuard

לקבלת מידע נוסף, עיין בעזרה המקוונת של DriveGuard D3 HP.

## **זיהוי סטטוס הכלי DriveGuard D3 HP**

<span id="page-20-0"></span>נורית הכונן במחשב משתנה לצבע ענבר כדי לציין שהכונן מושבת. כדי לקבוע אם כוננים מוגנים כעת או אם כונן מסוים מושבת, השתמש בסמל באזור ההודעות, בפינה הימנית או השמאלית של שורת המשימות:

- אם התוכנה מופעלת, יופיע סימן ביקורת ירוק מעל סמל הכונן הקשיח.
	- אם התוכנה מושבתת, מופיע סימן X אדום מעל סמל הכונן הקשיח.
		- אם הכוננים מושבתים, מופיע ירח צהוב מעל סמל הכונן הקשיח.

אם הכלי DriveGuard D3 HP השבית את הכונן, המחשב יפעל באופן הבא:

- לא ניתן יהיה לכבות את המחשב.
- המחשב לא ייכנס למצב Standby) המתנה) או Hibernation) מצב שינה), למעט כפי שמתואר בהערה הבאה.

**הערה:** אם המחשב פועל באמצעות מתח סוללה ורמת הסוללה חלשה במיוחד, הכלי DriveGuard D3 HP מאפשר למחשב להפעיל את מצב Hibernation) מצב שינה).

● המחשב לא יפעיל התראות סוללה שהוגדרו בכרטיסייה Alarms) התראות) ב-Properties Options Power (מאפייני אפשרויות צריכת חשמל).

לפני העברת המחשב למקום אחר, HP ממליצה לכבות אותו או להפעיל את מצב Sleep) שינה) או מצב Hibernation (מצב שינה).

## **HP 3D DriveGuard בתוכנת שימוש**

תוכנת DriveGuard D3 HP מאפשרת לך לבצע את המשימות הבאות:

● להפעיל ולהשבית את DriveGuard D3 HP.

<span id="page-21-0"></span>**הערה:** בהתאם להרשאות המשתמש שלך, ייתכן שלא תוכל להפעיל או להשבית את DriveGuard D3 HP.

- לקבוע אם כונן במערכת נתמך.
- להסתיר או להציג את הסמל באזור ההודעות.

כדי לפתוח את התוכנה ולשנות הגדרות, בצע את השלבים הבאים:

**.1** לחץ לחיצה כפולה על הסמל באזור ההודעות, הממוקם בקצה השמאלי (או הימני) של שורת המשימות. - לחלופין -

לחץ לחיצה ימנית על הסמל באזור ההודעות ולאחר מכן לחץ על **Settings**) הגדרות).

- **.2** לחץ על הלחצן המתאים כדי לשנות את ההגדרות.
	- **.3** לחץ על **OK**) אישור).

## <span id="page-22-0"></span>**6 שיפור הביצועים של הכונן הקשיח**

### **שימוש במאחה הדיסק**

במהלך השימוש במחשב, הקבצים שבכונן הקשיח הופכים למפוצלים. Defragmenter Disk) מאחה הדיסק) מאחד את הקבצים והתיקיות המפוצלים שבכונן הקשיח, כדי שהמערכת תפעל בצורה יעילה יותר.

לאחר הפעלת ה-Defragmenter Disk) מאחה הדיסק), הוא פועל ללא פיקוח. פעולתו של ה-Defragmenter Disk (מאחה הדיסק) עשויה להימשך למעלה משעה, בהתאם לגודל הכונן הקשיח ומספר הקבצים המפוצלים שלך. ייתכן שתעדיף להפעיל אותו במהלך הלילה או בזמן אחר שבו אין לך צורך בגישה למחשב.

HP ממליצה שתבצע איחוי לכונן הקשיח שלך אחת לחודש לפחות. באפשרותך להגדיר את Defragmenter Disk (מאחה הדיסק) כך שיפעל על בסיס חודשי, אך באפשרותך גם לאחות את המחשב באופן ידני בכל עת.

להפעלת מאחה הדיסק:

- **.1** בחר **Start**) התחל) **> Programs All**) כל התוכניות) **> Accessories**) עזרים) **> Tools System**) כלי מערכת) **> Defragmenter Disk**) מאחה הדיסק).
	- **.2** לחץ על **now Defragment**) אחה כעת).

לקבלת מידע נוסף, עיין בעזרת התוכנה של ה-Defragmenter Disk) מאחה הדיסק).

### **שימוש בניקוי הדיסק**

Cleanup Disk) ניקוי הדיסק) מחפש בכונן הקשיח אחר קבצים לא נחוצים, שאותם ניתן למחוק בבטחה כדי לפנות שטח דיסק, ובכך לסייע למחשב לפעול באופן יעיל יותר.

להפעלת ניקוי הדיסק:

- **.1** בחר **Start**) התחל) **> Programs All**) כל התוכניות) **> Accessories**) עזרים) **> Tools System**) כלי מערכת) **> Cleanup Disk**) ניקוי הדיסק).
	- **.2** פעל לפי ההוראות שעל-גבי המסך.

## **7 החזרת הכונן הקשיח למקומו**

**זהירות:** כדי למנוע מצב של אובדן מידע או מערכת שאינה מגיבה:

<span id="page-23-0"></span>כבה את המחשב לפני הסרת הכונן הקשיח מתא הכונן הקשיח. הימנע מהוצאת הכונן הקשיח כשהמחשב פועל, במצב Standby) המתנה) או Hibernation) מצב שינה).

אם אינך בטוח אם המחשב כבוי או נמצא במצב Hibernation) מצב שינה), הפעל אותו על-ידי לחיצה על לחצן ההפעלה. לאחר מכן כבה את המחשב באמצעות מערכת ההפעלה.

להסרת כונן קשיח:

- **.1** שמור את עבודתך.
- **.2** כבה את המחשב וסגור את הצג.
- **.3** נתק את כל ההתקנים החיצוניים המחוברים למחשב.
	- **.4** נתק את כבל המתח.
- **.5** הפוך את המחשב על משטח ישר, כאשר תא הכונן הקשיח פונה כלפיך.
	- **.6** הוצא את הסוללה מהמחשב.
	- **.7** שחרר את שני הברגים של מכסה הכונן הקשיח **(1)**.
	- **.8** הרם את מכסה הכונן הקשיח והסר אותו מהמחשב **(2)**.

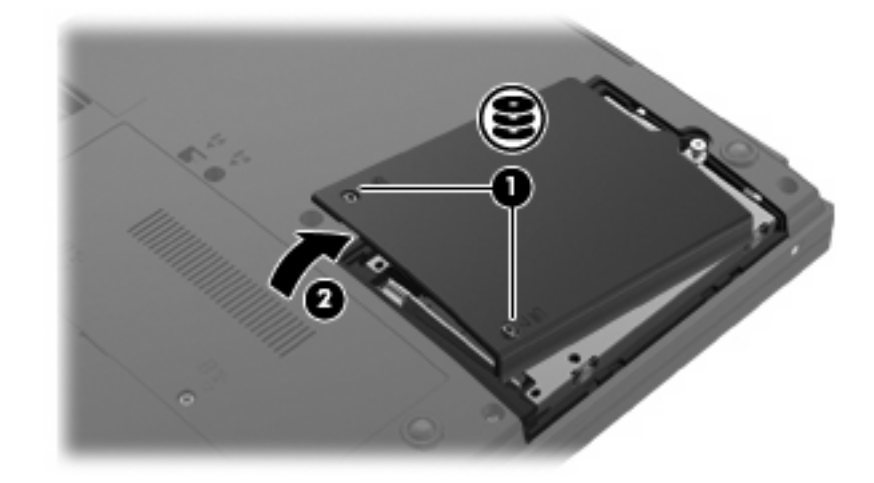

**.9** שחרר את הבורג של מכסה הכונן הקשיח **(1)**.

**.10** הרם את הכונן הקשיח **(2)** אל מחוץ לתא הכונן הקשיח.

<span id="page-24-0"></span>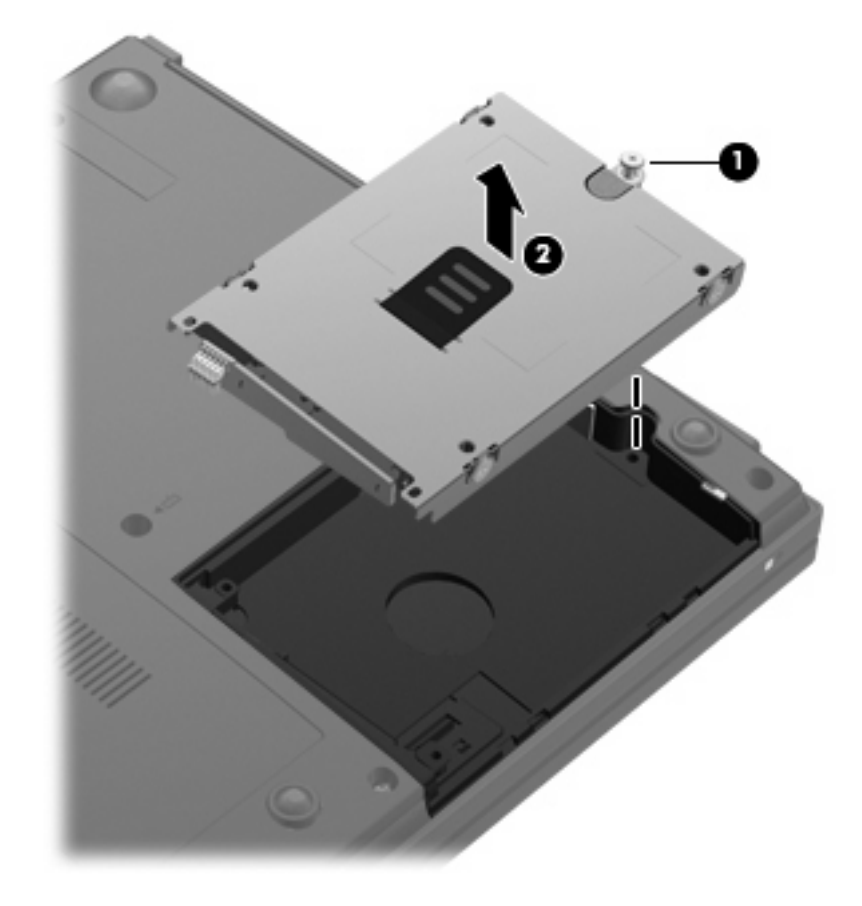

להתקנת כונן קשיח:

- **.1** יישר את המחבר בכונן הקשיח עם המחבר בתא הכונן הקשיח **(1)**.
- **.2** לחץ את הכונן הקשיח **(2)** כלפי מטה עד שיתייצב במקומו בנקישה.

#### **.3** הדק את הבורג של מכסה הכונן הקשיח **(3)**.

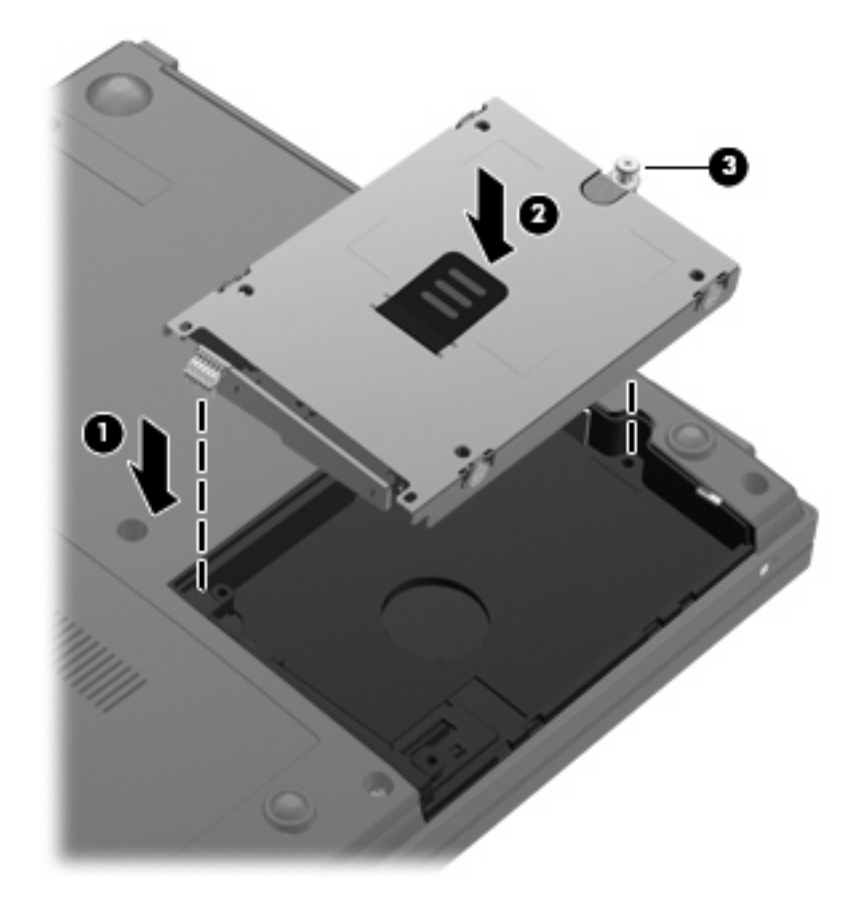

- **.4** יישר את הלשוניות **(1)** של מכסה הכונן הקשיח עם השקעים במחשב.
	- **.5** החזר את המכסה למקומו **(2)**.
	- **.6** הדק את 2 הברגים של מכסה הכונן הקשיח **(3)**.

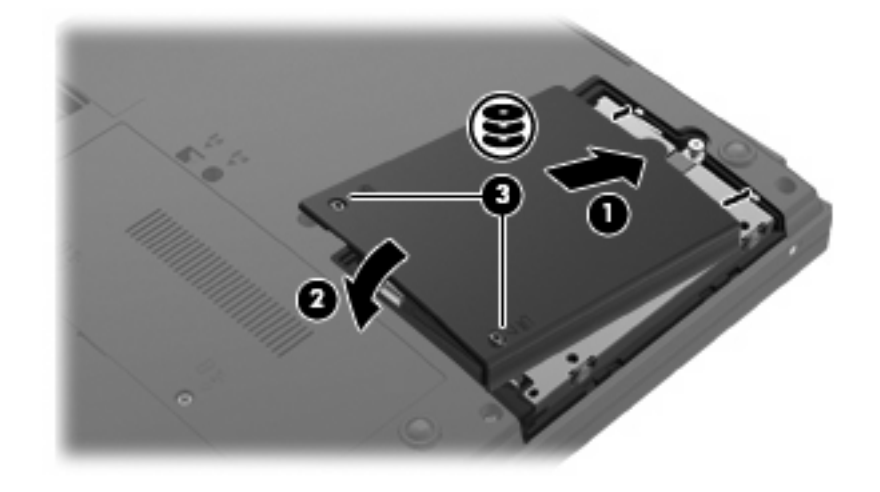

**.7** התקן מחדש את הסוללה.

- **.8** הפוך את המחשב כשצידו המתאים פונה כלפי מעלה, ולאחר מכן חבר מחדש את הכבל החיצוני ואת ההתקנים החיצוניים.
	- **.9** הפעל את המחשב.

# **8 פתרון בעיות**

<span id="page-27-0"></span>הסעיפים הבאים מתארים מספר בעיות נפוצות ופתרונות עבורן.

### <span id="page-28-0"></span>**מגש התקליטור האופטי אינו נפתח להסרת תקליטור CD, DVD או BD**

- **.1** הכנס קצה של מהדק נייר **(1)** לחריר השחרור בלוח הקדמי של הכונן.
- **.2** לחץ על מהדק הנייר בעדינות עד לשחרור המגש ולאחר מכן משוך את המגש כלפי חוץ **(2)** עד שייעצר.
- **.3** הסר את התקליטור **(3)** מהמגש על-ידי לחיצה קלה על הציר בעודך מרים את קצוות התקליטור. אחוז בתקליטור בקצותיו והימנע מלגעת בפני התקליטור.
	- **הערה:** אם המגש לא נפתח עד הסוף, הטה את התקליטור בזהירות בעת הסרתו מהכונן.

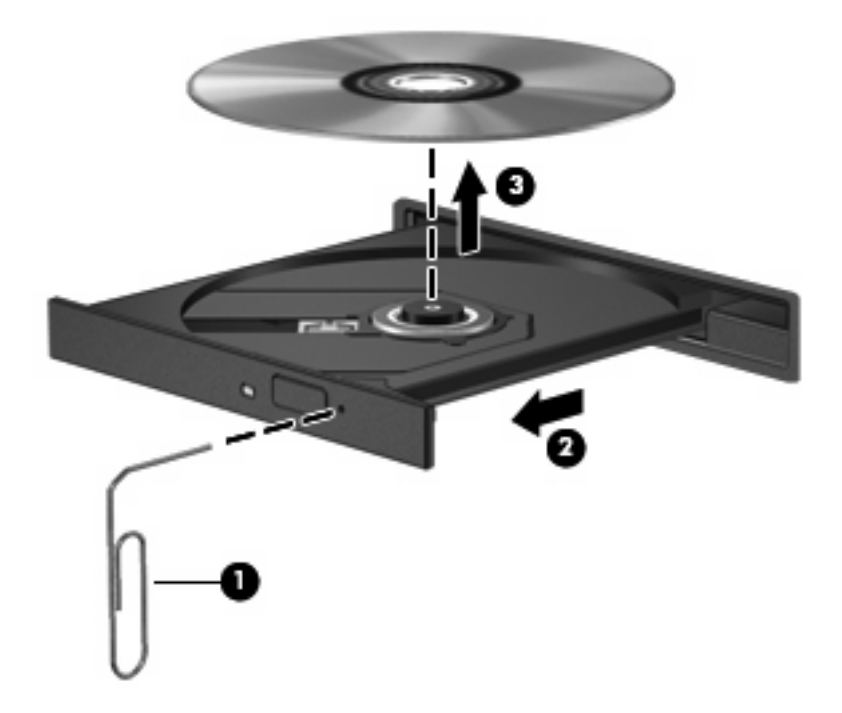

**.4** סגור את מגש התקליטור והכנס את התקליטור לאריזת מגן.

#### **המחשב אינו מזהה את הכונן האופטי**

אם המחשב אינו מזהה את הכונן האופטי, השתמש ב-Manager Device) מנהל ההתקנים) כדי לפתור את הבעיות בהתקן וכדי לעדכן, להסיר התקנה או להשבית את מנהל ההתקן:

- **.1** הסר את התקליטורים מהכונן האופטי.
- **.2** בחר **Start**) התחל) **> Computer My**) המחשב שלי).
- **.3** לחץ לחיצה ימנית על החלון ובחר **Properties**) מאפיינים) הכרטיסייה **> Hardware**) חומרה), ולאחר מכן לחץ על **Manager Device**) מנהל ההתקנים).
- **.4** בחלון Manager Device) מנהל ההתקנים) לחץ על סימן החיבור (+) ליד **Drives Disc**) כונני תקליטורים) או **drives ROM-CD/DVD**) כונני תקליטורים/DVD(, אלא אם מופיע כבר סימן חיסור (-). חפש את הרישום של הכונן האופטי.
	- **.5** לחץ לחיצה ימנית על רשימת ההתקן האופטי כדי לבצע את המשימות הבאות:
		- עדכון מנהל ההתקן.
			- השבתת ההתקן.
		- הסר את ההתקנה של ההתקן.
- סריקה לאיתור שינויים ברכיבי חומרה. RWindows סורק את המערכת בחיפוש אחר חומרה שהותקנה ומתקין מנהלי התקן נחוצים.
	- לחץ על **Properties**) מאפיינים) כדי לבדוק אם ההתקן פועל כהלכה:
		- לחץ על **Troubleshoot**) פתרון בעיות) כדי לתקן בעיות.
- לחץ על הכרטיסייה **Driver**) מנהל התקן) כדי לעדכן מנהלי התקן עבור ההתקן, לחזור לגרסה קודמת שלהם או להסיר את התקנתם.

### **תקליטור אינו פועל**

- <span id="page-30-0"></span>● שמור את העבודה וסגור את כל התוכניות הפתוחות לפני שתפעיל תקליטור CD, DVD או BD.
	- התנתק מהאינטרנט לפני הפעלה של תקליטור CD, DVD או BD.
		- ודא שהכנסת את התקליטור באופן תקין.
- ודא שהתקליטור נקי. במידת הצורך, נקה את התקליטור עם מים מסוננים ומטלית נקייה ממוך. נגב את התקליטור מהמרכז לכיוון הקצה החיצוני.
	- בדוק שאין שריטות על-גבי התקליטור. אם מצאת שריטות, טפל בתקליטור באמצעות ערכת תיקון לתקליטורים אופטיים, הזמינה בחנויות אלקטרוניקה רבות.
		- השבת את מצב Standby) המתנה) לפני הפעלת תקליטור.

אל תפעיל Hibernation) מצב שינה) או מצב Standby) המתנה) במהלך הפעלת תקליטור. אחרת, ייתכן שתוצג הודעת אזהרה שבה תישאל אם ברצונך להמשיך. אם ההודעה מוצגת, לחץ על **No**) לא). לאחר שלחצת על No (לא), המחשב יפעל באחת מהדרכים הבאות:

◦ ייתכן שההפעלה תחודש.

– לחלופין –

- ייתכן שחלון ההפעלה בתוכנת המולטימדיה ייסגר. כדי לחזור להפעלה של התקליטור, לחץ על לחצן **Play** (הפעל) בתוכנית המולטימדיה שלך כדי להפעיל מחדש את התקליטור. במקרים נדירים, ייתכן שיהיה עליך לצאת מהתוכנית ולהפעילה מחדש.
	- הגדל את משאבי המערכת:
- כבה התקנים חיצוניים כגון מדפסות וסורקים. פעולה זו משחררת משאבי מערכת יקרים ומתבטאת בביצועי הפעלה טובים יותר.

שנה את מאפייני הצבע של שולחן העבודה. מכיוון שהעין האנושית אינה יכולה להבדיל בקלות בין צבעים מעל 16 סיביות, אינך אמור להבחין באובדן צבע במהלך צפייה בסרט אם תוריד את מאפייני הצבע של המערכת ל16- סיביות צבע, באופן הבא:

- **.1** לחץ לחיצה ימנית על מקום כלשהו בשולחן העבודה מלבד על סמל, ולאחר מכן בחר **Properties**) מאפיינים) **> Settings**) הגדרות).
	- **.2** הגדר את **quality Color**) איכות צבע) לאפשרות **(bit 16 (Medium**) בינונית (16 סיביות)).

## **תקליטור אינו פועל באופן אוטומטי**

- **.1** לחץ על **Start**) התחל) **> Computer My**) המחשב שלי).
- <span id="page-31-0"></span>**.2** לחץ לחיצה ימנית על ההתקן (כגון כונן ROM-CD (ולאחר מכן לחץ על **Properties**) מאפיינים).
- **.3** לחץ על הכרטיסייה **AutoPlay**) הפעלה אוטומטית), ולאחר מכן בחר באחת מהפעולות הזמינות.
	- **.4** לחץ על **OK**) אישור).

כעת, תקליטור CD, DVD או BD יופעל באופן אוטומטי כאשר הוא יוכנס לכונן האופטי.

## <span id="page-32-0"></span>**תהליך צריבת התקליטור אינו מתחיל, או שהוא נעצר לפני השלמתו**

- ודא שכל התוכניות האחרות סגורות.
- כבה את מצב Standby) המתנה) ואת Hibernation) מצב שינה).
- ודא שאתה משתמש בסוג התקליטור המתאים לכונן שלך. עיין במדריכים למשתמש שלך לקבלת מידע נוסף אודות סוגי התקליטורים.
	- ודא שהתקליטור הוכנס באופן תקין.
	- בחר מהירות כתיבה איטית יותר ונסה שנית.
	- אם אתה מעתיק תקליטור, שמור את המידע מתקליטור המקור לכונן הקשיח שלך לפני שתנסה לצרוב את תוכנו לתקליטור חדש ולאחר מכן צרוב מהכונן הקשיח שלך.
	- התקן מחדש את מנהל ההתקן של התקן צריבת התקליטורים שלך הממוקם בקטגוריה כונני תקליטורים/DVD ב- Manager Device) מנהל ההתקנים).

## **יש להתקין מחדש מנהל התקן של התקן**

#### **השגת מנהלי התקן של Microsoft**

<span id="page-33-0"></span>באפשרותך לקבל את מנהלי ההתקן האחרונים עבור התקני Windows באמצעות שימוש ב-Update® Microsoft. ניתן להגדיר מאפיין זה של Windows לחיפוש והתקנה אוטומטיים של עדכונים עבור מנהלי ההתקן של החומרה, כמו גם עבור מערכת ההפעלה Windows ומוצרי Microsoft נוספים.

לשימוש ב-Update Microsoft:

- **.1** פתח את דפדפן האינטרנט שלך ועבור אל [com.microsoft.www://http.](http://www.microsoft.com)
	- **.2** לחץ על **Updates & Security**) עדכוני אבטחה).
- **.3** לחץ על **Update Microsoft** כדי לקבל את העדכונים האחרונים עבור מערכת ההפעלה, התוכניות והחומרה של המחשב.
	- **.4** פעל לפי ההוראות שעל-גבי המסך כדי להתקין את Update Microsoft.
	- **.5** לחץ על **settings Change**) שנה הגדרות) ובחר במועד שבו Update Microsoft יחפש אחר עדכונים עבור מערכת ההפעלה Windows ומוצרים נוספים של Microsoft.
		- **.6** אם תתבקש לעשות זאת, הפעל מחדש את המחשב.

#### **השגת מנהלי התקן של HP**

פעל לפי אחד ההליכים הבאים כדי להשיג מנהלי התקן להתקנים של HP.

לשימוש בתוכנית השירות Utility Update HP:

- .**HP Update < HP <** (התוכניות כל (**All Programs <** (התחל (**Start** בחר **.1**
- **.2** במסך Welcome HP) ברוך הבא ל-HP(, לחץ על **Settings**) הגדרות), ולאחר מכן בחר מועד שבו תרצה שתוכנית השירות תחפש עדכונים לתוכנה באינטרנט.
	- **.3** לחץ על **Next**) הבא) כדי לבצע חיפוש מיידי עבור עדכוני תוכנה של HP.

כדי להשתמש באתר האינטרנט של HP:

- 1. פתח את דפדפן האינטרנט שלך ועבור אל http://www.hp.com/support ובחר במדינה/אזור שלך.
- **.2** לחץ על האפשרות עבור הורדות של תוכנות ומנהלי התקן ולאחר מכן הקלד את מספר הדגם של המחשב בתיבת החיפוש ולאחר מכן הקש enter.

– לחלופין –

אם אתה מעוניין ב-SoftPaq מסוים, הזן את מספר ה-SoftPaq בתיבה **Search**) חיפוש), הקש enter ופעל בהתאם להוראות המסופקות. התקדם לשלב .6

- **.3** לחץ על המוצר הספציפי שלך מרשימת הדגמים.
	- **.4** לחץ על מערכת ההפעלה XP Windows.
- **.5** כאשר רשימת מנהלי ההתקן מוצגת, לחץ על מנהל התקן מעודכן כדי לפתוח חלון המכיל מידע נוסף.
	- **.6** לחץ על **now Install**) התקן כעת) להתקנת מנהל ההתקן המעודכן.
- **הערה:** במיקומים מסוימים, ייתכן שתוכל להוריד את מנהל ההתקן ולהתקינו מאוחר יותר. כדי לעשות זאת, לחץ על **only Download**) הורד בלבד) כדי לשמור את הקובץ במחשב. כאשר תתבקש, לחץ על **Save**) שמור) ולאחר מכן בחר מיקום אחסון בכונן הקשיח. לאחר הורדת הקובץ, נווט אל התיקייה שבה אוחסן הקובץ ולחץ לחיצה כפולה על הקובץ כדי להתקינו.
	- **.7** אם תתבקש לעשות זאת, הפעל מחדש את המחשב בסיום ההתקנה ולאחר מכן ודא שההתקן פועל כהלכה.

## **SoftPaq Download Manager-ב שימוש**

<span id="page-35-0"></span>(SDM (Manager Download SoftPaq HP הוא כלי המספק גישה מהירה למידע אודות SoftPaq עבור מחשבים עסקיים של HP. באמצעות כלי זה, תוכל לחפש את ערכות ה-SoftPaq בקלות ולאחר מכן להוריד ולפרוק אותן.

Manager Download SoftPaq עובד באמצעות קריאה והורדה מאתר ה-FTP של HP של קובץ מסד הנתונים שפורסם ושמכיל מידע אודות דגם המחשב ו-SoftPaq. Manager Download SoftPaq מאפשר לך לציין דגם מחשב אחד או יותר כדי לקבוע אילו ערכות SoftPaq זמינות להורדה.

Manager Download SoftPaq בודק אם ישנם עדכונים עבור מסד הנתונים ועבור התוכנה באתר ה-FTP של HP. אם יתגלו עדכונים, הם יורדו ויוחלו באופן אוטומטי.

להורדת ערכות SoftPaq:

- .**HP SoftPaq Download Manager < HP <** (התוכניות כל (**All Programs <** (התחל (**Start** על לחץ **.1**
- **.2** כאשר Manager Download SoftPaq נפתח בפעם הראשונה, מוצג חלון השואל אם ברצונך להציג רק את תוכנת המחשב שבו היא פועלת או את התוכנות עבור כל הדגמים הנתמכים. בחר **all for software Show models supported**) הצג תוכנות עבור כל הדגמים הנתמכים). אם השתמשת ב-Download SoftPaq HP Manager בעבר, עבור לשלב .3
- **א.** בחר את מערכת ההפעלה ואת מסנני השפה בחלון Options Configuration) אפשרויות תצורה). המסננים מגבילים את מספר האפשרויות המפורטות בחלונית קטלוג המוצרים. לדוגמה, אם במסנן מערכות ההפעלה נבחרה Professional XP® Windows® Microsoft בלבד, מערכת ההפעלה היחידה שתוצג בקטלוג .Windows XP Professional היא המוצרים
	- **ב.** כדי להוסיף מערכות הפעלה אחרות, שנה את הגדרות המסנן בחלון Options Configuration) אפשרויות תצורה). לקבלת מידע נוסף עיין בעזרה של תוכנת HP SoftPaq Download Manager.
		- **.3** בחלונית השמאלית או הימנית, לחץ על הסימן (+) כדי להגדיל את רשימת הדגמים, ולאחר מכן בחר את דגמי המוצרים שברצונך לעדכן.
- **.4** לחץ על **SoftPaqs Available Find**) חפש ערכות SoftPaq זמינות) כדי להוריד את רשימת הערכות הזמינות עבור המחשב הנבחר.
- **.5** בחר מתוך רשימת ערכות ה-SoftPaq הזמינות, ולאחר מכן לחץ על **Only Download**) הורדה בלבד) אם ברצונך להוריד ערכות SoftPaq רבות מכיוון שבחירת ערכות ה-SoftPaq ומהירות החיבור לאינטרנט קובעים את משך תהליך ההורדה.

אם יש ערכת SoftPaq אחת או שתיים להורדה והחיבור לאינטרנט מהיר, לחץ על **Download & Unpack** (הורד ופרוק).

**.6** לחץ לחיצה ימנית על הקובץ ביישום תוכנת Manager Download SoftPaq ולאחר מכן לחץ על **Install SoftPaq**) התקן את SoftPaq (להתקנת ה-SoftPaq במחשב.

## **אינדקס**

#### **א**

אזהרה בנושא זכויות יוצרים

#### **ב**

ביצועי הדיסק

#### **ה**

הגדרות מדינה/אזור של DVD התקני אבטחה בשדות תעופה

#### **ז**

זיהוי כונן אופטי

#### **כ**

LightScribe עם Blu-ray ROM כונן DVD±RW SuperMulti DL Drive כונן CD כונן DVD [,3](#page-6-0) כונן אופטי [,3](#page-6-0) כונן דיסק קשיח החזרה כונן חיצוני כוננים אופטי [,3](#page-6-0) חיצוני טיפול DVD±RW SuperMulti DL כונן LightScribe Drive DVD-ROM כונן קשיח ,[14](#page-17-0) [,20](#page-23-0) תקליטונים *ראה גם* כונן קשיח, כונן אופטי כונן קשיח HP 3D DriveGuard החזרה התקנה חיצוני כונן תקליטונים כונן תקליטורים

**מ**

מנהלי התקן HP Microsoft הסרת ההתקנה, התקנה מחדש

**נ**

נורית, כונן נורית הכונן

#### **פ**

פתרון בעיות AutoPlay) הפעלה אוטומטית) הורדת SoftPaq הפעלת תקליטור זיהוי כונן אופטי מגש התקליטור האופטי מנהלי התקן צריבת תקליטורים

#### **ק**

קודים של מדינה/אזור, DVD

#### **ת**

תוכנה מאחה הדיסק ניקוי הדיסק תוכנת מאחה הדיסק תוכנת ניקוי הדיסק תחזוקה מאחה הדיסק ניקוי הדיסק (BD) Blu-ray תקליטור (BD) Blu-ray Disc תקליטור תקליטור אופטי הסרה שימוש

#### **A**

AutoPlay) הפעלה אוטומטית)

#### **B**

<span id="page-36-0"></span>BD הסרה הפעלה **C** CD הפעלה CD הסרה

## צריבה

העתקה

**D** DVD הפעלה שינוי הגדרות מדינה/אזור DVD הסרה העתקה צריבה

#### **H**

HP 3D DriveGuard

#### **S**

SoftPaq, הורדה